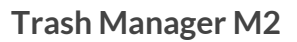

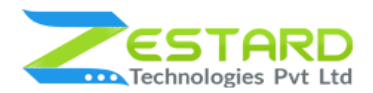

# **Trash Manager For Magento 2 User Guide**

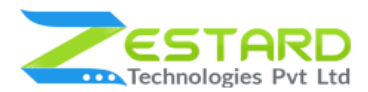

## <span id="page-1-0"></span>**Table of Contents**

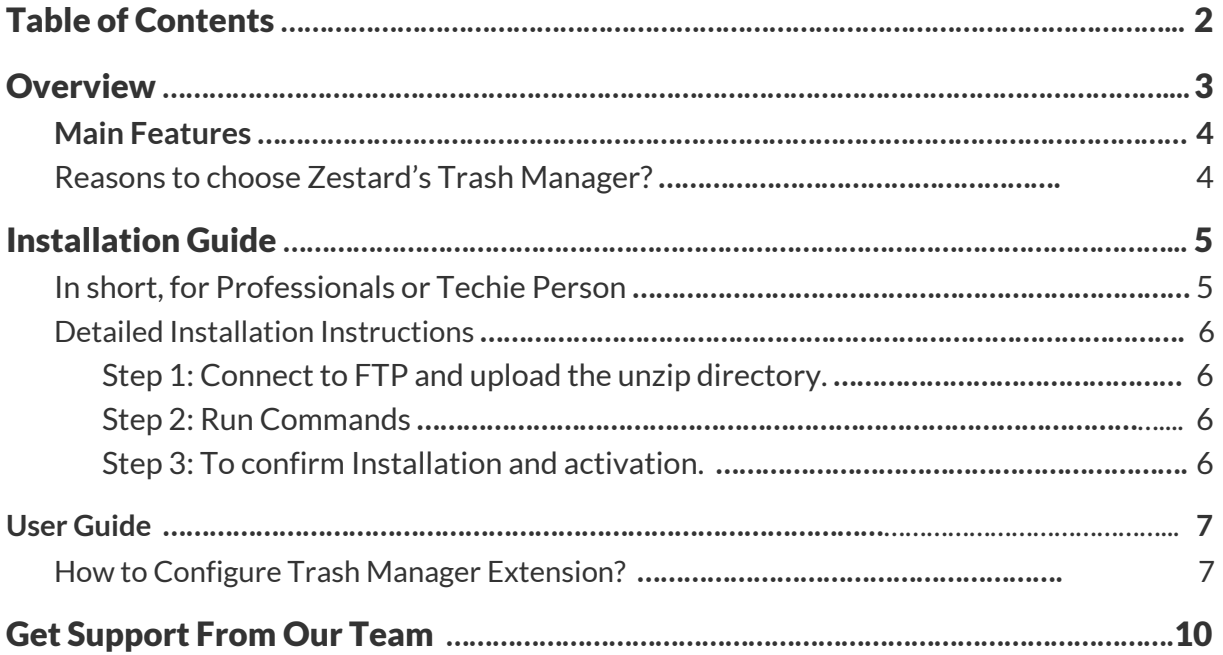

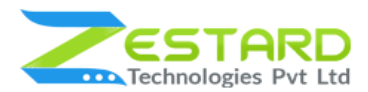

## <span id="page-2-0"></span>**Overview**

TrashManager extension for Magento 2 helps store owner to revert products and categories deleted accidentally or intentionally. It is a very handy tool for a Magento eCommerce site owner to protect catalog data. TrashManager provides the option to revert the catalog/product delete action.

It certainly happens that store owners want to delete a few products, but accidentally removes all products from the catalog. Now there is no option, other than either restore the database from backup which leads lost of recent data or import products again which requires a lot of effort to build entire catalog again. TrashManager provides the option to undo actions of product(s)/category(s) deletion and the store owner can restore catalog in about a few minutes. TrashManager also helps to know who was the user attempted to delete category/product.

<span id="page-3-0"></span>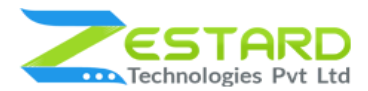

## **Main Features**

- Keeps all information including media about deleted products  $\&$ categories.
- Can restore a single product/category or in mass.
- Can remove data from trash or can make trash empty.
- Consistent data restoration.
- Can enable/disable trashmanager at any point of time.
- Supports all product types in Magento.
- Can enable automatic trash clear after x days.

## <span id="page-3-1"></span>**Reasons to choose Zestard's Trash Manager ?**

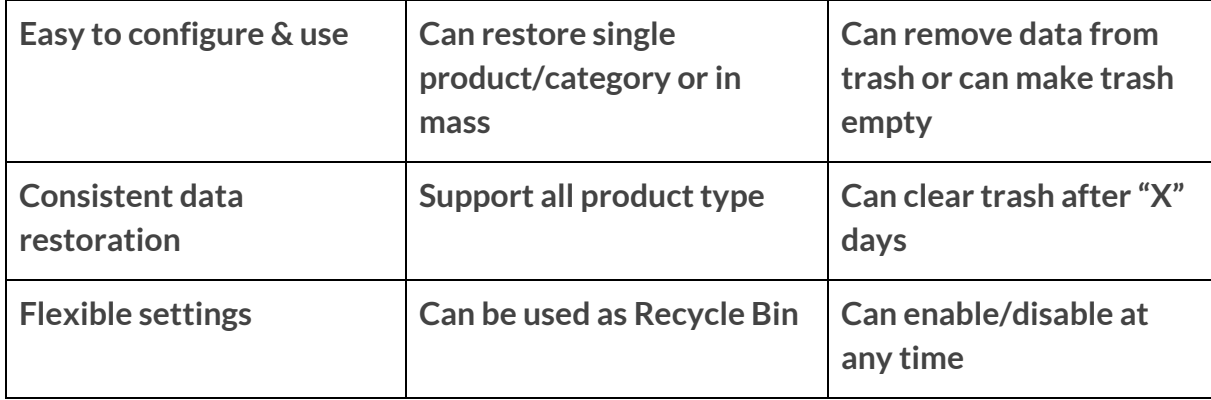

<span id="page-4-0"></span>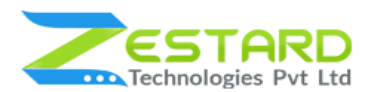

## **Installation Guide**

Once you have purchased & downloaded our extension follow the below steps to install the extension. The easiest way to install a Magento 2 extension is by using SFTP or FTP. To do this, first, download our Trash Manager module and follow the below steps.

### <span id="page-4-1"></span>**In short, for Professionals or Techie Person**

- 1. Unzip the extension.
- 2. Login to your root directory via FTP or SFTP.
- 3. Go to your remote directory app/code/
- 4. Create directory Zestardtech and under that create subdirectory **Trashmanager**.
- 5. Now upload all the unzipped code into the **Trashmanager** directory.
- 6. Then open your SSH or Terminal.
- 7. Go to your root directory and RUN below 5 commands step by step:
	- php -f bin/magento module:enable Zestardtech\_Trashmanager --clear-static-content
	- php bin/magento setup:upgrade
	- php bin/magento setup:di:compile

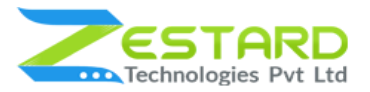

- php bin/magento setup:static-content:deploy -f
- php bin/magento cache: clean
- 8. If you didn't get any error during the commands execution process then our extension is successfully installed in your store.

### <span id="page-5-0"></span>**Detailed Installation Instructions**

#### <span id="page-5-1"></span>Step 1: Connect to FTP and upload the unzip directory.

- Connect to your site using FTP or SFTP. Go to your remote directory app/code/
- Create directory Zestardtech and under that create subdirectory Trashmanager. Now upload all the unzipped code into this directory.

#### <span id="page-5-2"></span>Step 2: Run Commands

- Open your SSH or Terminal.
- Go to your root directory and RUN below 5 commands step by step:
	- php -f bin/magento module: enable Zestardtech Trashmanager
		- --clear-static-content
	- php bin/magento setup:upgrade
	- php bin/magento setup:di:compile
	- php bin/magento setup:static-content:deploy -f
	- php bin/magento cache:clean
- If you didn't get any error during the commands execution process then our extension is successfully installed in your store.

#### <span id="page-5-3"></span>Step 3: To confirm Installation and activation.

• To complete the installation you need to log out of your Magento Admin and login back.

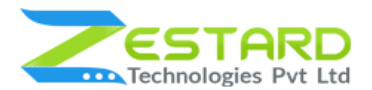

● Open your SSH or Terminal and run this command **php bin/magento module:status Zestardtech\_Trashmanager** and if you get Output as **Module is enabled** then our extension is installed properly in your store.

**To Note:** If you face any error during this process then please either share the screenshots or share credentials of your store at our email id **support@zestard.com** and will help you install the extension properly.

## <span id="page-6-0"></span>**User Guide**

### <span id="page-6-1"></span>**How to Configure Trash Manager Extension?**

After installing the extension just follow the below steps to set up in your store.

- 1. To access Trash Manager extension configuration, log in to admin panel and go to Store > Configuration > Zestardtech > Trash Manager Configuration.
	- **- Enable Module:** Select "Yes" to enable the extension.
	- **- Email Product Trash:** Select "Yes" to enable the Product Trash feature.
	- **Email Category Trash:** Select "Yes" to enable the Category Trash feature.
	- **Clear Trash Days:** To clear trash entry from both database as well as media images Enter the number of the days after this trash will be cleared.

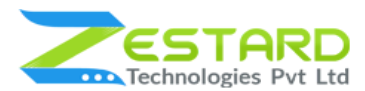

 $\odot$ 

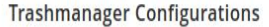

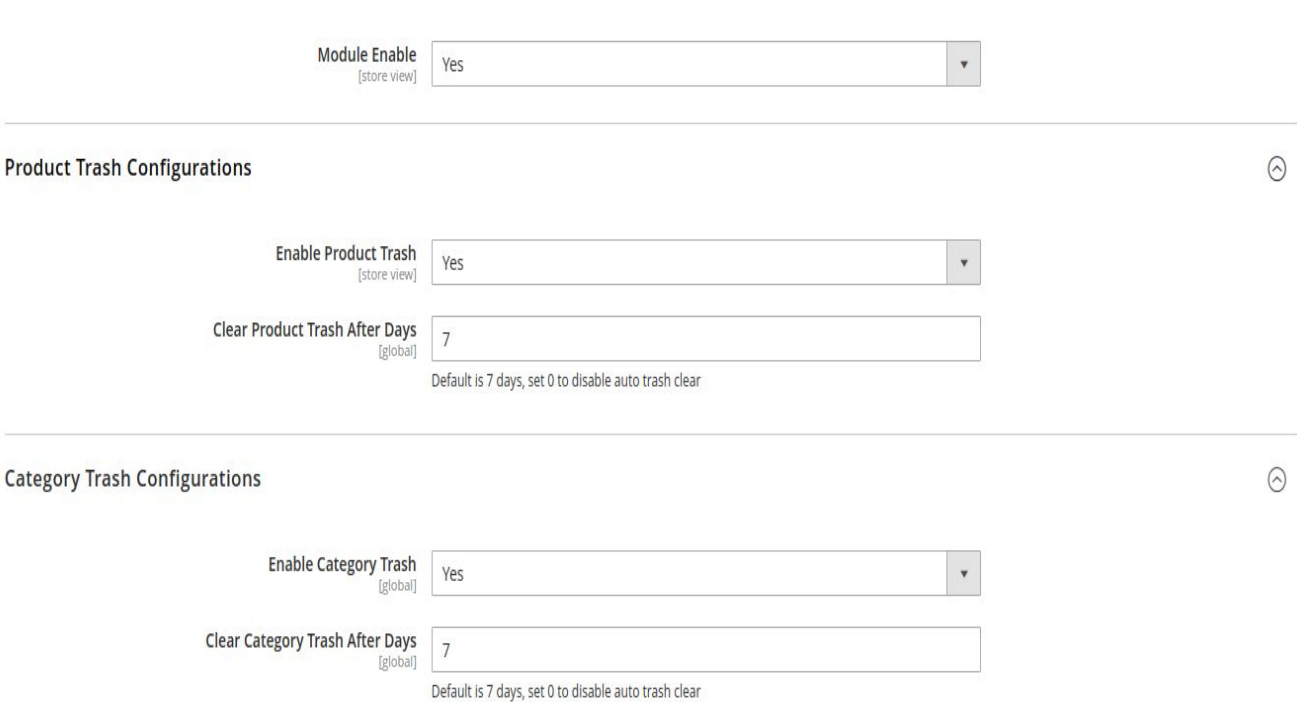

2. To access the Trash Manager in the backend Go to Admin panel > Trash Manager > Product/Category Trash.

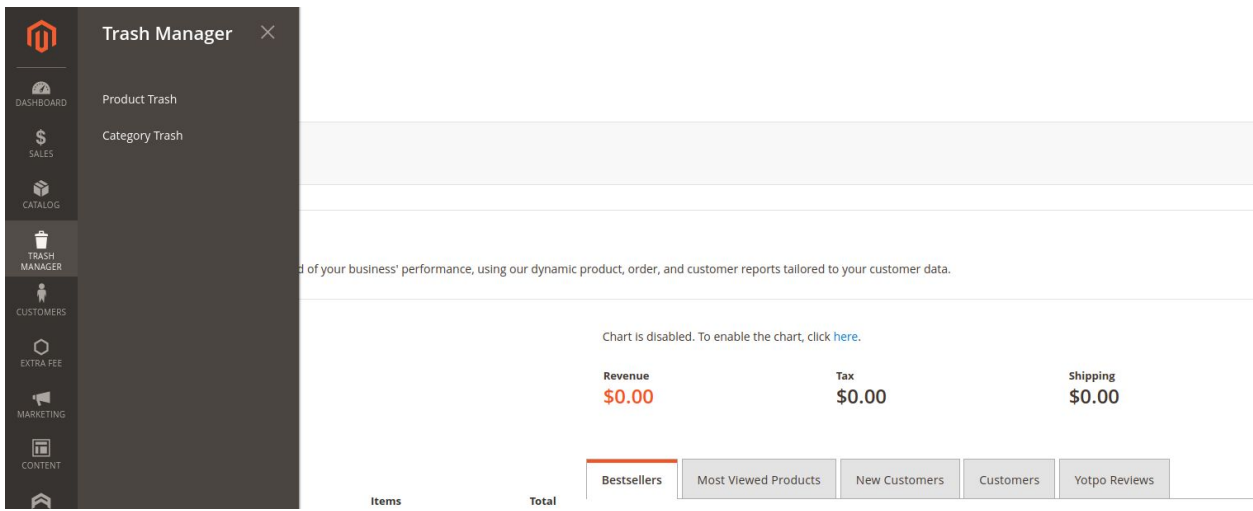

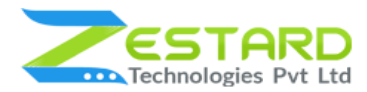

**Trash Manager M2**

3. List of deleted categories/products are separate for categories and products.

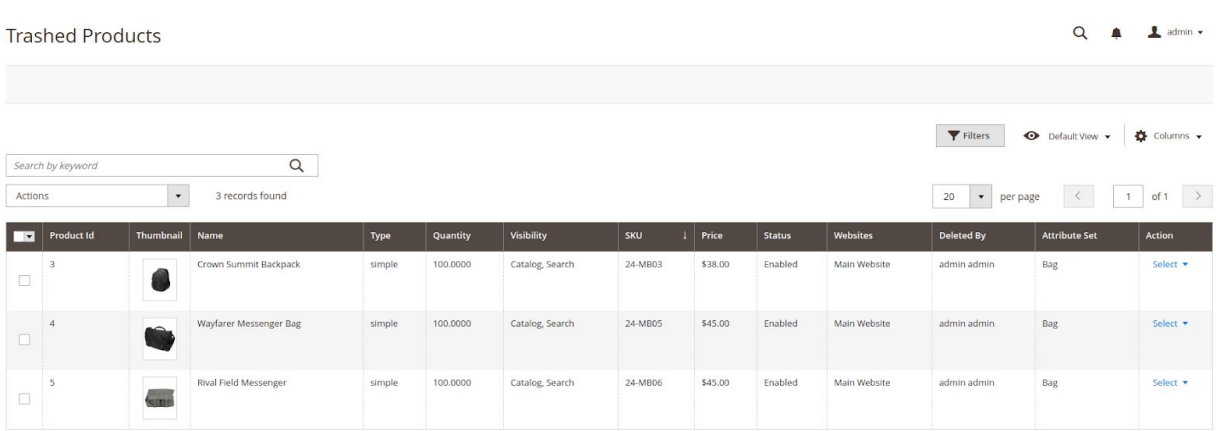

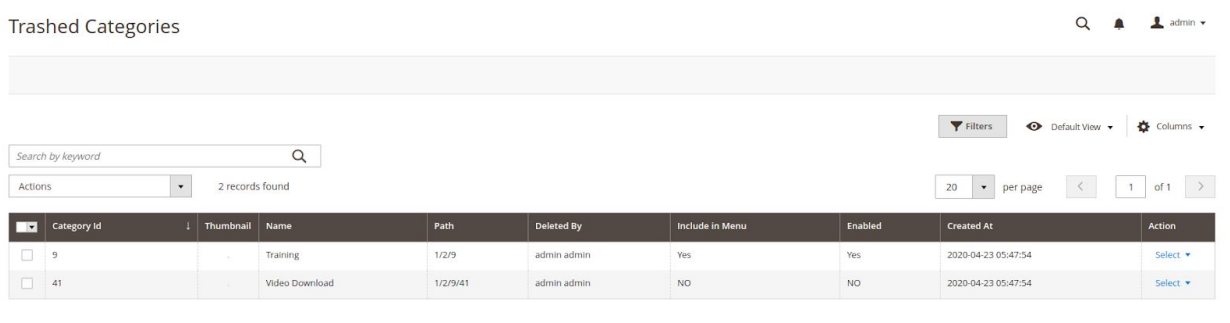

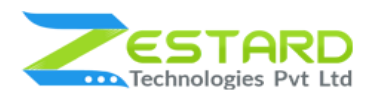

### 4. Restoring/Deleting Product.

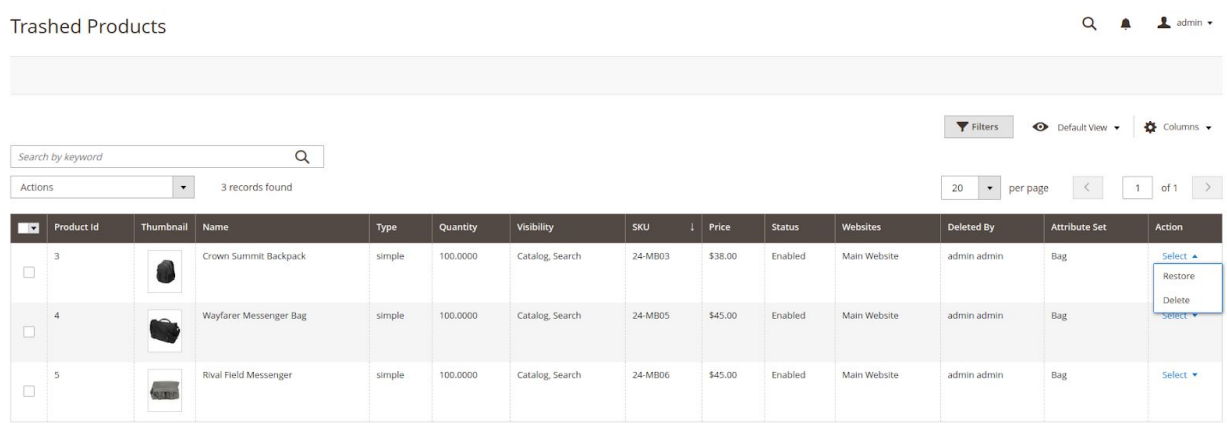

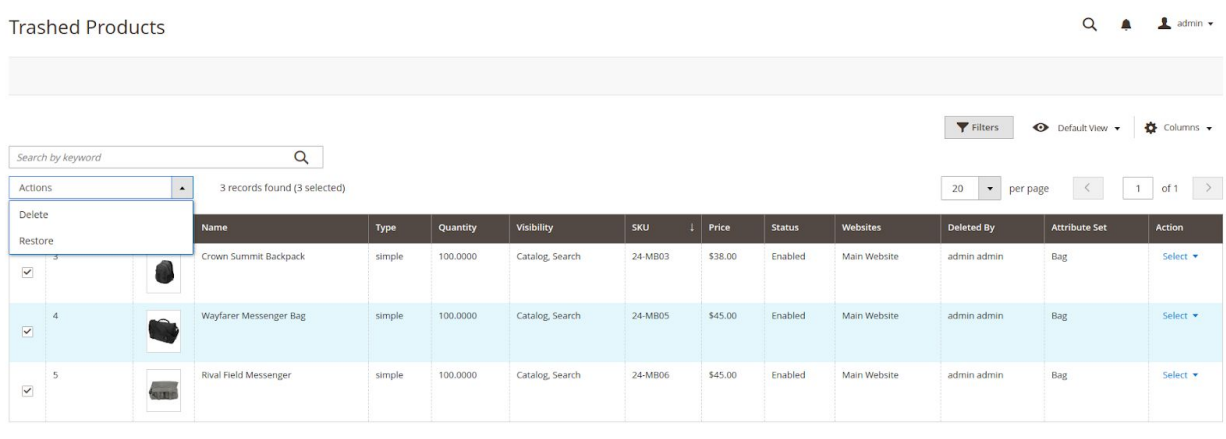

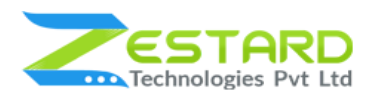

### 5. Restoring/Deleting Category.

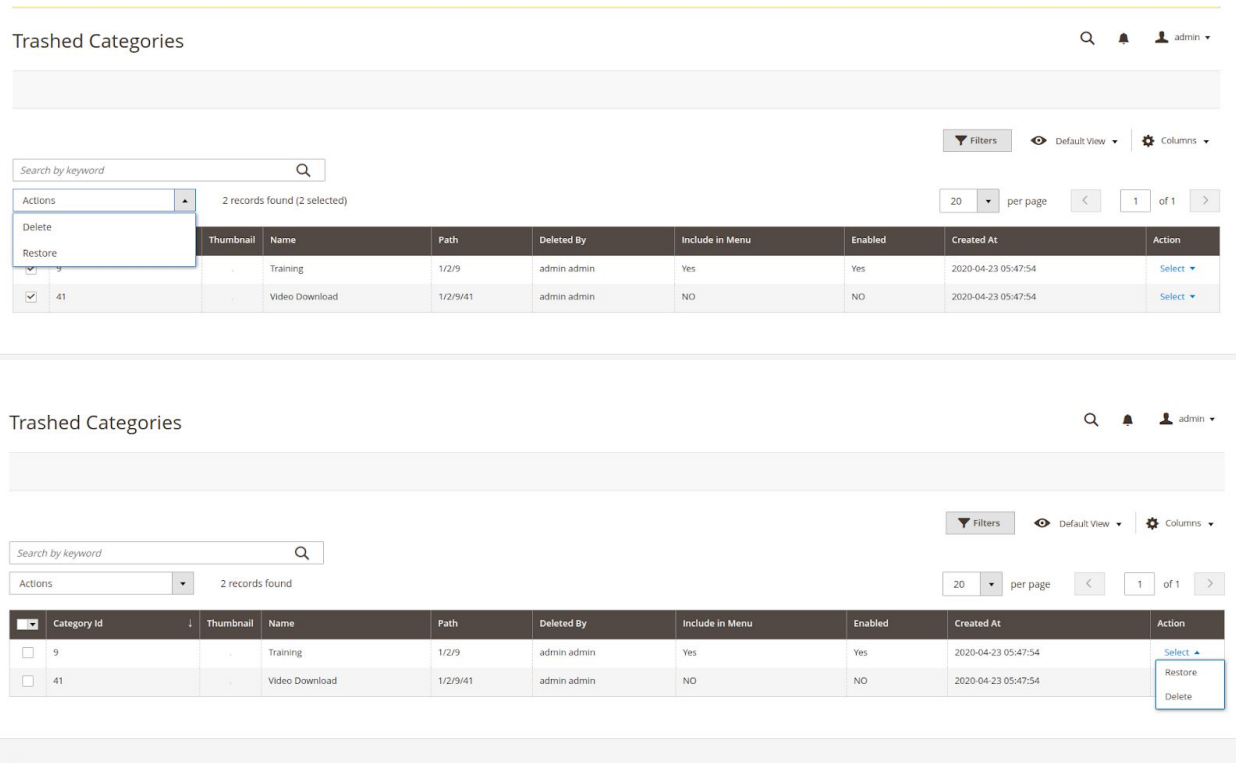

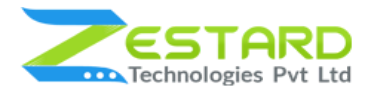

**Trash Manager M2**

## **Get Support From Our Team**

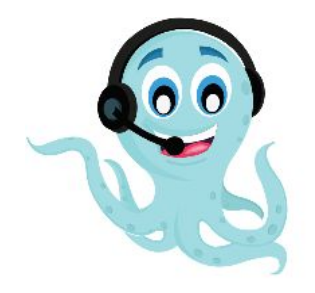

We are here to help you out if you are facing any issues after installing the extension. Drop us an email at support@zestard.com and will get back to you.